### **Inhalt**

- 1. Allgemeine Informationen
- 2. Schriftart und Text
- 3. Buttons
- 4. Änderungen auf einzelnen Seiten und an ausgewählten Buttons
- 5. Spezifische Buttons
- 6. Checkboxen: Inkompatible Checkboxen ausblenden, Checkboxes mit Icons im "Button-Style" designen, anderes Icon/Bild anzeigen im "ausgewählten" Zustand
- 7. Änderungen an der Ergebnisseite
- 8. Weitere allgemeine Änderungen
- 9. Änderungen der allgemeinen Positionen über das Grid-Layout
- 10. Zentrierte Buttons
- 11. Responsive Design

## 1. Allgemeine Informationen:

Verschiedene Designanpassungen können am Digital Product Selector vorgenommen werden. Zunächst kann in den Einstellungen (Settings) im Digitizer eine Primärfarbe festgelegt werden. Darunter befindet sich der CSS-Editor des Digitizers. Dort kann das Aussehen aller Elemente auf den Selector-Seiten angepasst werden.

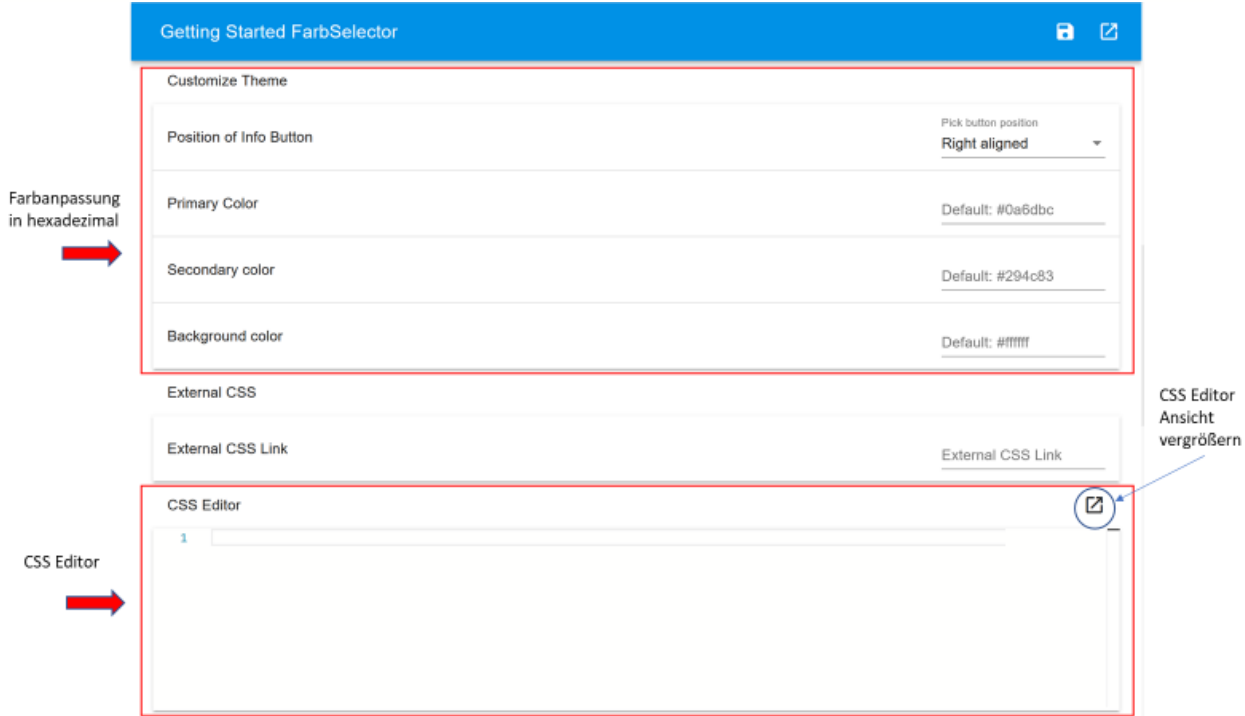

Auf den folgenden Seiten werden typische Beispiele für Design-Änderungen gezeigt.

Im Allgemeinen baut sich eine CSS-Regel für den Selector wie im folgenden Beispiel auf:

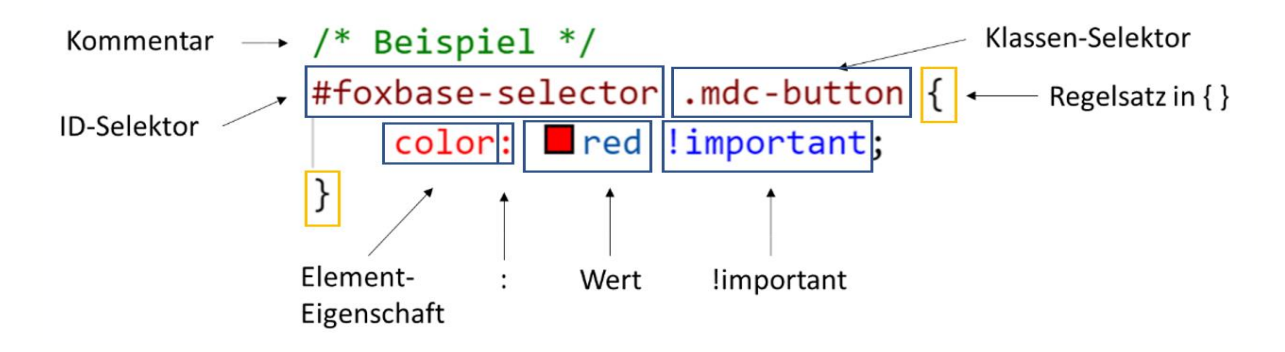

Der Selector wird jedes Mal über den Zusatz des ID-Selektors #foxbase-selector ausgewählt. Der Klassen-Selektor, bspw. .mdc-button wählt das zu gestaltende Element aus.

Die zugehörigen Regelsätze befinden sich dahinter in geschweiften Klammern.

Zwischen der Eigenschaft des Elements, bspw. color , und dem Wert, bspw. red , steht ein Doppelpunkt.

Zusätzlich wird am Ende der CSS-Regel limportant angegeben, um bestehende Regeln zu überschreiben.

Kommentare können mit /\*\*/ hinzugefügt werden und werden nicht mit ausgelesen.

Die jeweiligen Selektoren und aktuellen CSS-Einstellungen können im Browser im Entwicklertool unter "Elements" ermittelt werden. Das Entwicklertool lässt sich mit Strg+Umschalt+I öffnen. Durch das Auswählen der einzelnen Elemente auf der Website können die aktuellen CSS-Einstellungen angesehen und bearbeitet werden (siehe Screenshot). Hier können Änderungen temporär ausprobiert und anschließend in den CSS-Editor des Digitizers kopiert werden.

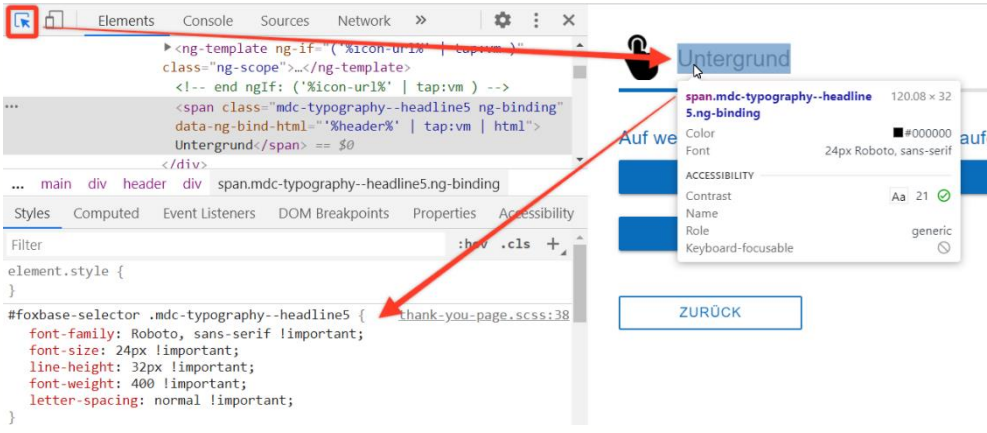

In der folgenden Tabelle sind einige Beispiele für Frontend-Elemente mit den entsprechenden Selektoren aufgeführt.

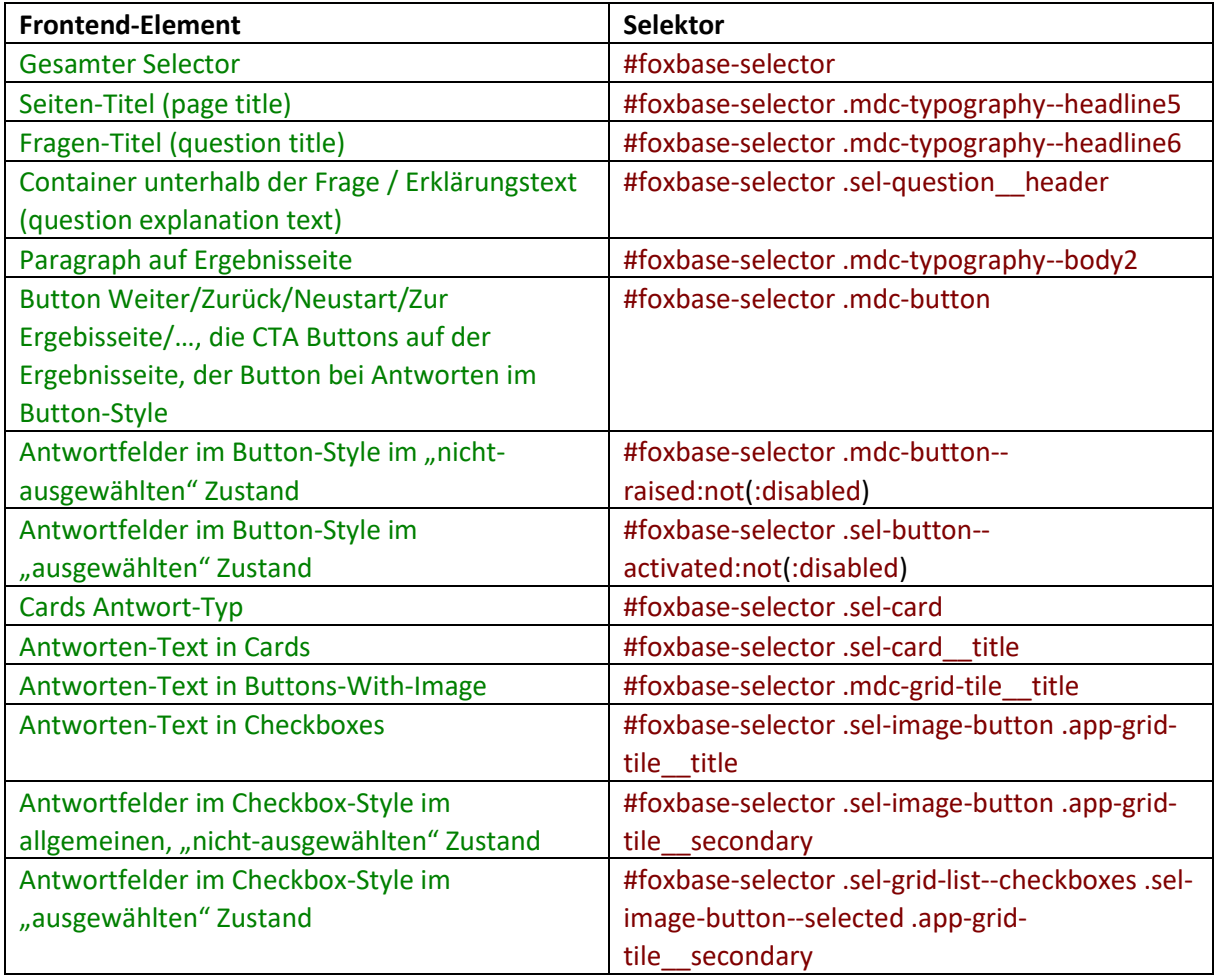

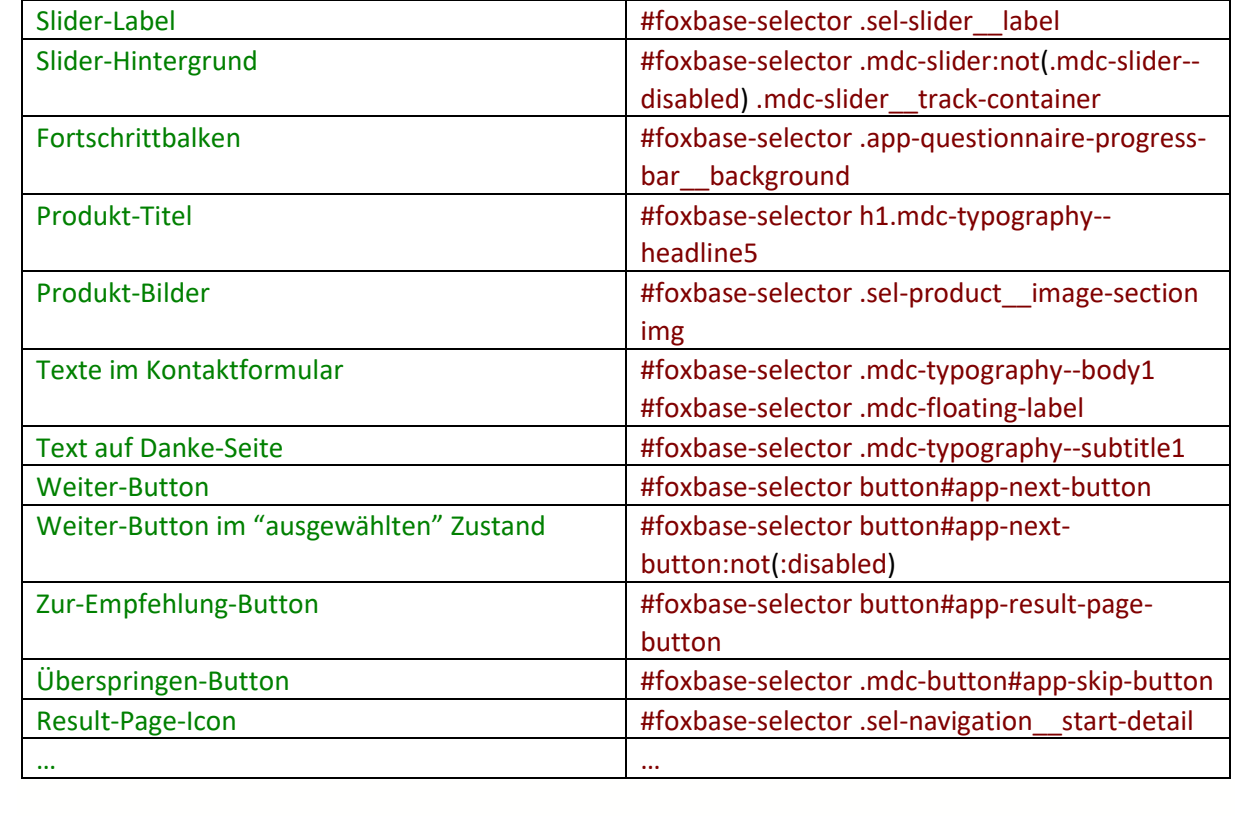

## 2. Änderungen der Schriftart und Text:

Zunächst muss eine Schriftart hinzugefügt werden, indem mit font-family ein Name vergeben wird (bspw. Roboto Bold) und eine URL zu einem öffentlichen Server, auf dem die Schriftart gespeichert wurde.

```
@font-face {
   font-family: Roboto Bold;
   src: url('https://cdn.foxbase.de/test/Roboto-Bold.ttf');
}
```
Die Schriftart kann anschließend für die verschiedenen Bausteine geändert werden. Zusätzlich zur gewünschten Schriftart kann bspw. sans-serif als Schriftart hinzugefügt werden, falls die erste Schriftart nicht erkannt wird.

Die Schriftfarbe kann geändert werden, indem bspw. die Primärfarbe (var(--mdc-theme-primary, #xxxxxx)), ein Hex-Farbcode oder der englische Farbenname eingegeben wird.

Es muss genau ausgewählt werden, an welcher Stelle die Schriftart verändert werden soll. Änderbar sind bspw. die Schriftart (font-family), Schriftgröße (font-size), Schriftfarbe (color), Schriftdicke (fontweight).

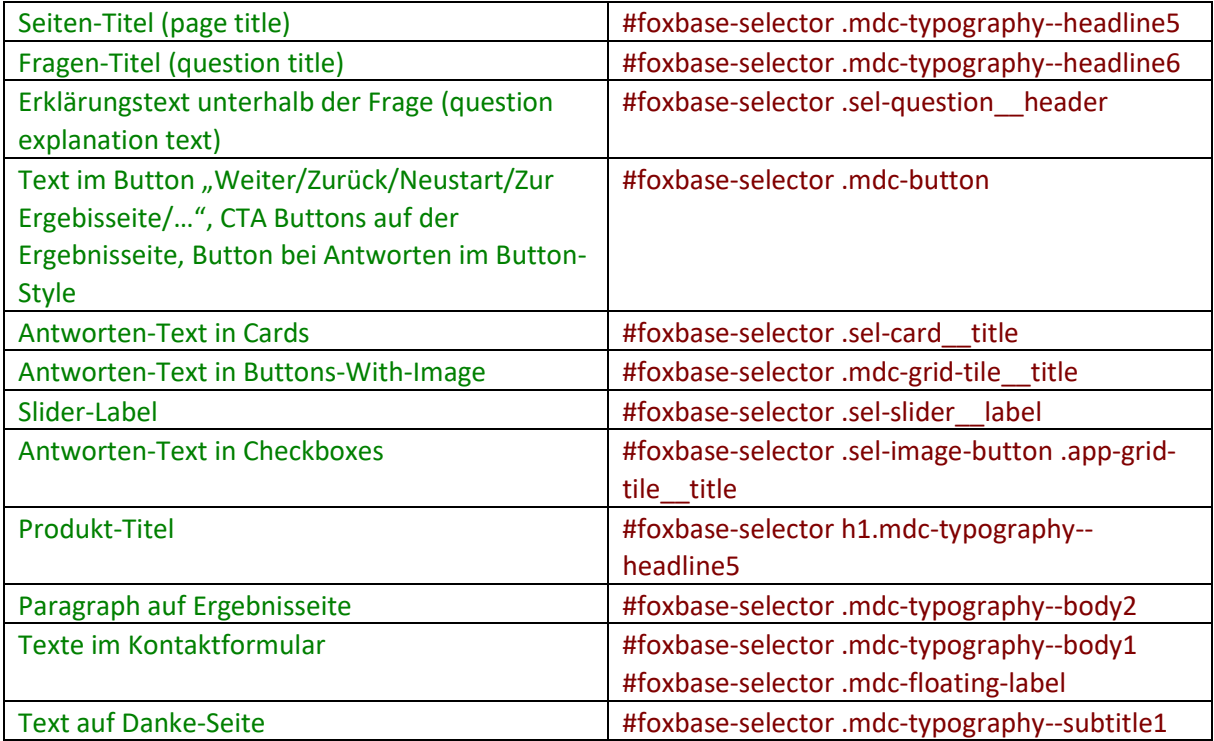

### **Beispiele für Änderungen an der Schrift und der Textposition:**

#### **2.1 Seiten-Titel (Farbe, Position, Schriftart, -dicke und -größe)**

/\* Headline 5 ist der Seiten-Titel (page title) \*/ #foxbase-selector .mdc-typography--headline5 { font-family: Roboto Bold, sans-serif !important; font-size: 50px !important; font-weight: 500 !important; color: #9b0000 !important;  $/*$  Zum Zentrieren den Außenabstand rechts und links "auto" festlegen.  $*/$  margin-left: auto !important; margin-right: auto !important; }

#### **Vorher:**

Wählen Sie ihren Anwendungsbereich

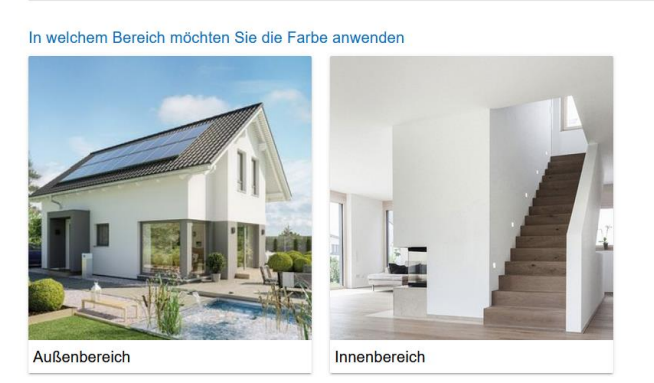

#### **Nachher:**

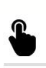

## Wählen Sie ihren Anwendungsbereich

In welchem Bereich möchten Sie die Farbe anwenden

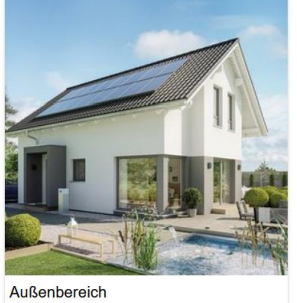

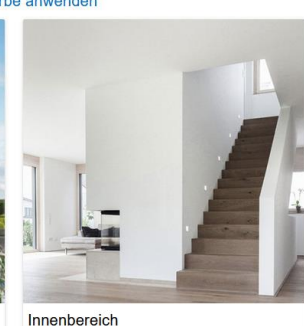

WÄHLEN SIE IHREN ANWENDUNGSBEREICH

WÄHLEN SIE IHREN ANWENDUNGSBEREICH

### **2.2 Fragen-Titel (Position zentrieren, Schriftart- und größe)**

```
/* Headline 6 ist der Fragen-Titel (question title) */
#foxbase-selector .mdc-typography--headline6 {
   font-family: Roboto Bold, sans-serif !important;
   font-size: 20px !important;
   /* Zentrieren */
   display: block !important; /*Notwendig, um den Text verschieben zu können*/
   text-align: center !important;
```
WÄHLEN SIE IHREN ANWENDUNGSBEREICH

}

### **Vorher:**

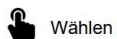

Wählen Sie ihren Anwendungsbereich

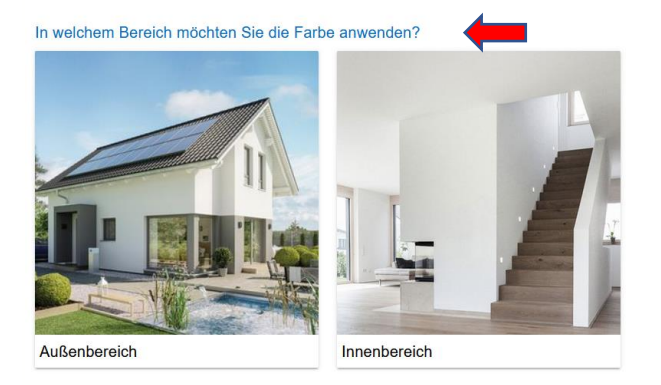

#### **Nachher:**

Wählen Sie ihren Anwendungsbereich

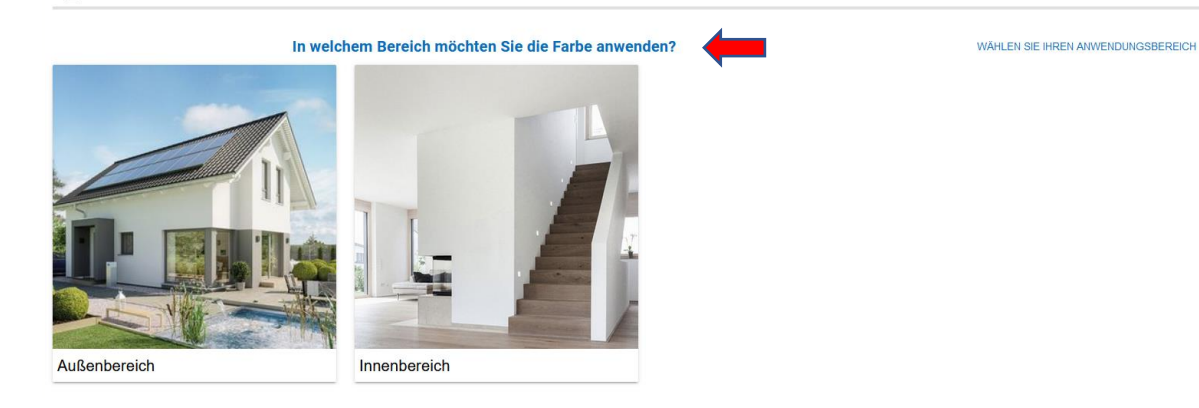

## 3. Änderungen der Buttons:

Neben der Schrift kann auch das Design der Antwortfelder verändert werden, bspw. die Hintergrundfarbe (background-color), die Höhe (height), die Breite (width), die Rahmenart (borderstyle), die Rahmenfarbe (border-color), die Rahmendicke (border-width), der Schatten (box shadow) – wobei für Buttons ohne vorherigen Rahmen alle drei Eigenschaften beschrieben werden müssen.

Änderungen des Designs beim Darüberfahren mit der Maus (hover) oder während des Klickens (focus) können vorgenommen werden, indem :hover bzw. :focus hinter dem gewünschten Selektor des Elements hinzugefügt wird.

### **Beispiele für Button-Design Änderungen:**

### **3.1 Button-Desing (Höhe, Breite, runde Kanten)**

#foxbase-selector .mdc-button { /\* Anpassung der Höhe und Breite \*/ height: 50px !important; width: 150px !important; /\* ENTWEDER Rahmen der Buttons anpassen, bspw. 0px für eckig, \*/ border-radius: 0px !important; /\* ODER alle Ecken des Rahmens können einzeln abgerundet werden. \*/ border-top-left-radius: 10px !important; border-top-right-radius: 10px !important; border-bottom-right-radius: 10px !important; border-bottom-left-radius: 10px !important;

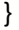

### **Vorher:**

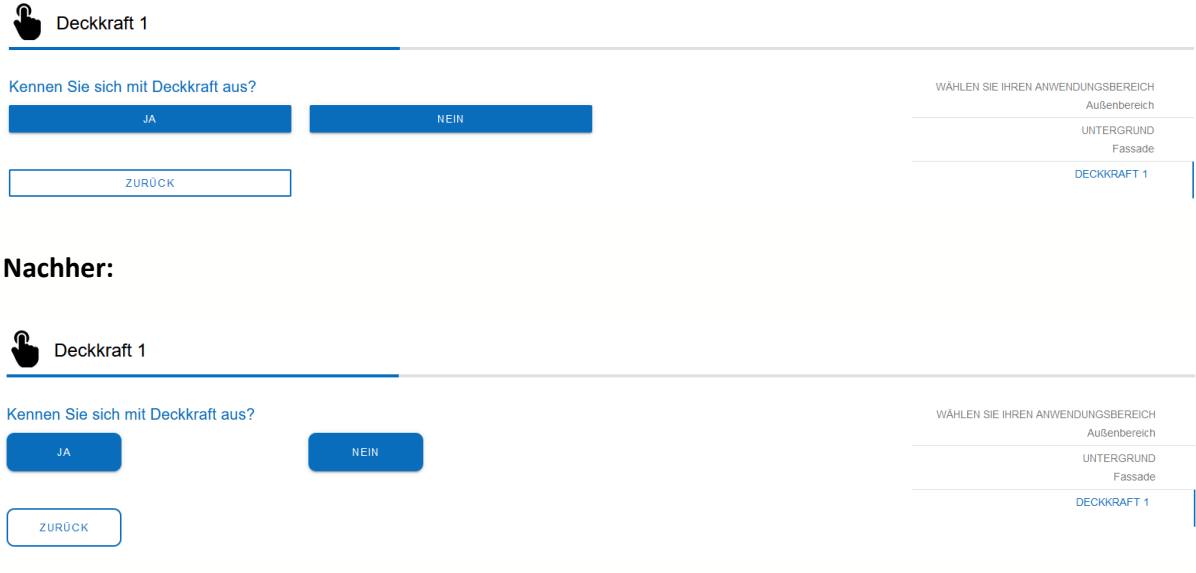

#### **3.2 Button-Style bei Auswahl und nicht Auswahl**

/\* Die Antwortfelder im Button-Style können für den **"nicht-ausgewählten" (.mdc-button-** raised:not(:disabled)) und den "ausgewählten" (.sel-button--activated:not(:disabled)) Zustand verändert werden.

Gleiches gilt für Checkboxen **"nicht-ausgewählt" (.sel-image-button .app-grid-tile\_\_secondary)** und **"ausgewählt" (.sel-grid-list--checkboxes .sel-image-button--selected .app-grid-tile\_\_secondary)** \*/

```
#foxbase-selector .mdc-button--raised:not(:disabled) {
   /* Anpassung der Schriftfarbe */
   color: #e22e2e /*rot*/ !important;
   /* Anpassung der Hintergrundfarbe */
   background-color: rgb(49, 170, 207) /*helllbau*/ !important;
   /* Anpassung der Rahmenfarbe, -dicke und -art */
   border-color: #000000 /*schwarz*/ !important;
   border-width: 2px !important;
   border-style: solid !important;
} 
#foxbase-selector .sel-button--activated:not(:disabled) {
   color: rgb(255, 255, 255)/*weiß*/ !important;
   background-color: #1b7500 /*grün*/ !important;
   border-width: 0px !important
}
```
#### **Vorher:**

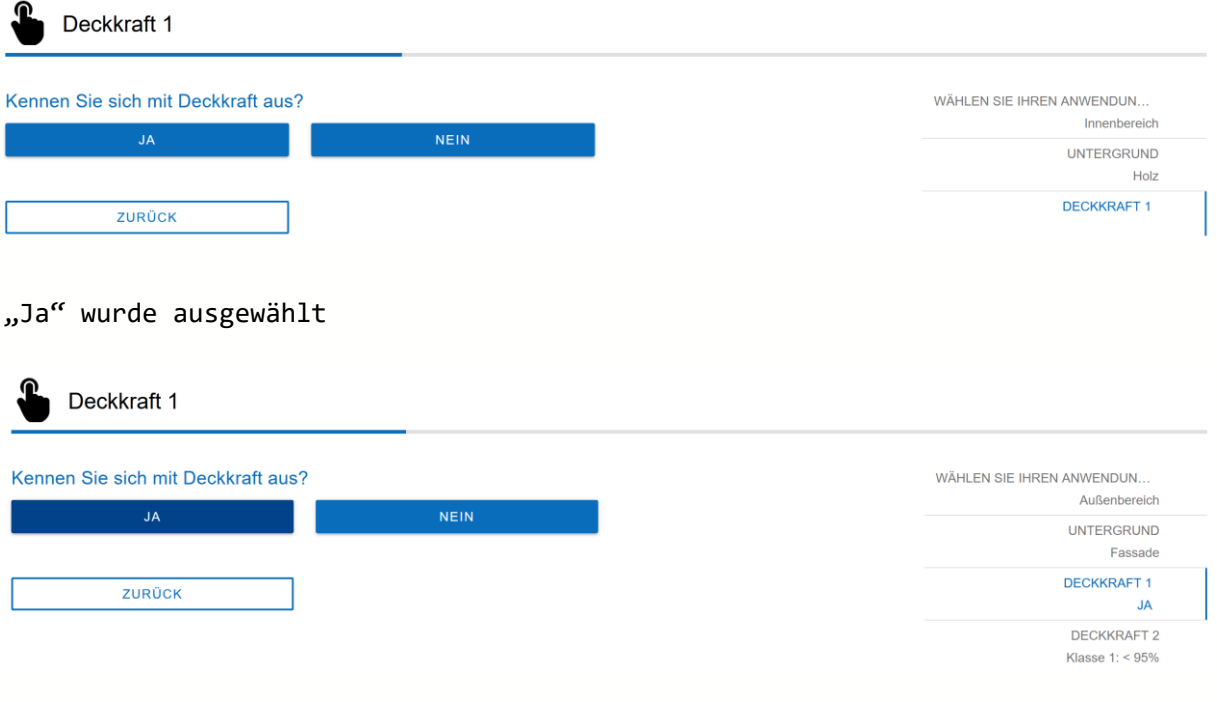

#### **Nachher:**

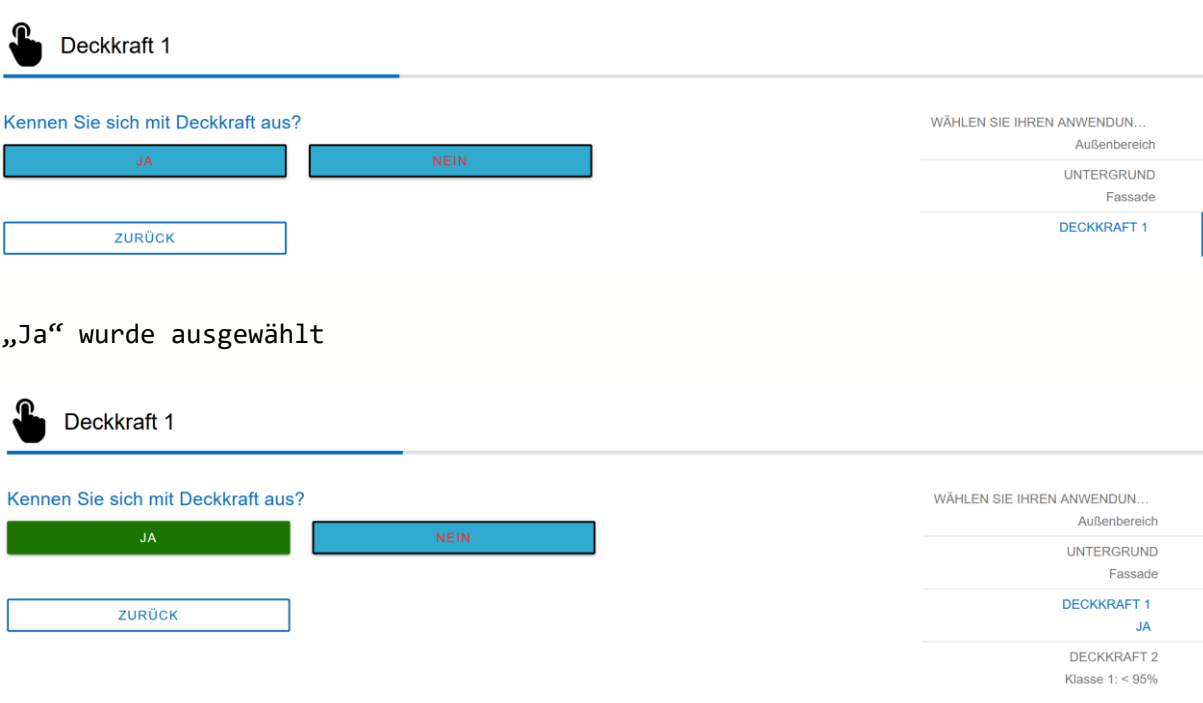

### **3.3 Button-Schatten**

/\* Der Schatten der .mdc-buttons kann angepasst oder entfernt werden.

**Aufbau:** 

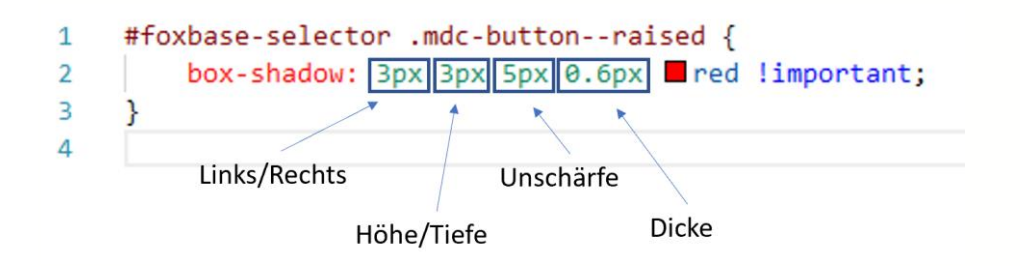

#foxbase-selector .mdc-button--raised { box-shadow: 3px 3px 5px 0.6px red !important;

```
 /* ODER zum Entfernen: */
  box-shadow: none !important;
}
```
### **Ergebnis:**

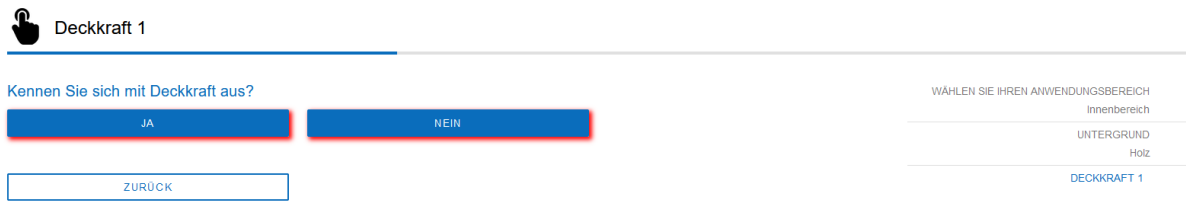

### **3.4 Button-Hoverfunktion**

/\* Änderung beim Darüberfahren mit der Maus mittels ":hover", bspw. einen grünen, gepunkteten Rahmen hinzufügen. \*/

```
#foxbase-selector .mdc-button:hover {
```

```
 border: 3px green dotted !important;
```

```
}
```
/\* Das helle Hervorheben der Buttons beim Darüberfahren mit der Maus kann ebenfalls entfernt werden (Wert zwischen 0 und 1). \*/

```
#foxbase-selector .mdc-button--raised:hover::before, #foxbase-selector .mdc-button--
unelevated:hover::before {
   opacity: 0 !important;
```

```
}
```
### **3.5 Text im Button positionieren**

```
/* Text mittig in der Checkbox positionieren mit festgelegter Breite */
#foxbase-selector .sel-image-button .app-grid-tile__secondary {
   width: 200px !important;
   padding-left: 0px !important;
  justify-content: center !important;
}
```
## 4. Änderungen auf einzelnen Seiten und an ausgewählten Buttons:

Die verschiedenen Elemente im Frontend können entsprechend ihrer Seiten-ID oder Position ausgewählt und selektiv geändert werden.

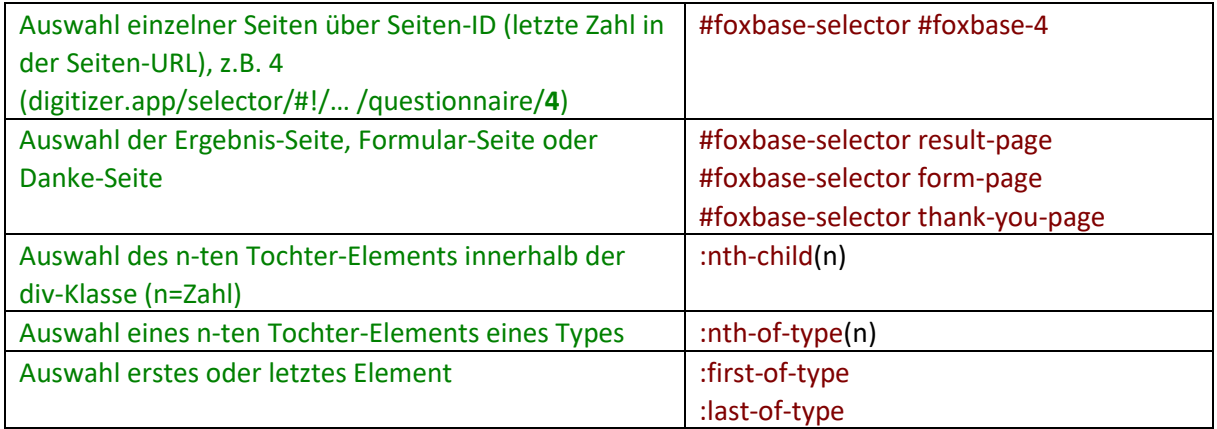

/\* Um Änderungen auf einer bestimmten Seite vorzunehmen, kann die Seiten-ID (die letzte Zahl in der URL der zu ändernden Seite) eingefügt werden, bspw. #foxbase-4 zum Ändern der Checkboxen auf der Seite id=4.\*/

#foxbase-selector #foxbase-4 .sel-image-button .app-grid-tile\_\_secondary {

background-color: red !important;

color: var(--mdc-theme-primary, #6200ee) !important;

}

/\* Änderungen am Weiter-Button + am Formular-Absenden-Button + Neustart-Button auf Result-Page + Buttons auf Danke-Seite \*/

#foxbase-selector form-page .mdc-button--raised:not(:disabled), #foxbase-selector result-page .mdcbutton--raised:not(:disabled), #foxbase-selector thank-you-page .mdc-button--raised:not(:disabled) {

 border-width: 2px !important; border-style: solid !important; border-color: #335292 !important; background-color: #335292 !important; color: white !important;

}

/\* Um Änderungen an einem spezifischen Element vorzunehmen, kann :nth-child(n) für das n-te Element hinzugefügt werden, wie die siebte Checkbox auf der fünften Seite. \*/

#foxbase-selector #foxbase-6 .sel-image-button:nth-child(3) .app-gridtile\_secondary {background-color: rgb(201, 25, 25) !important;

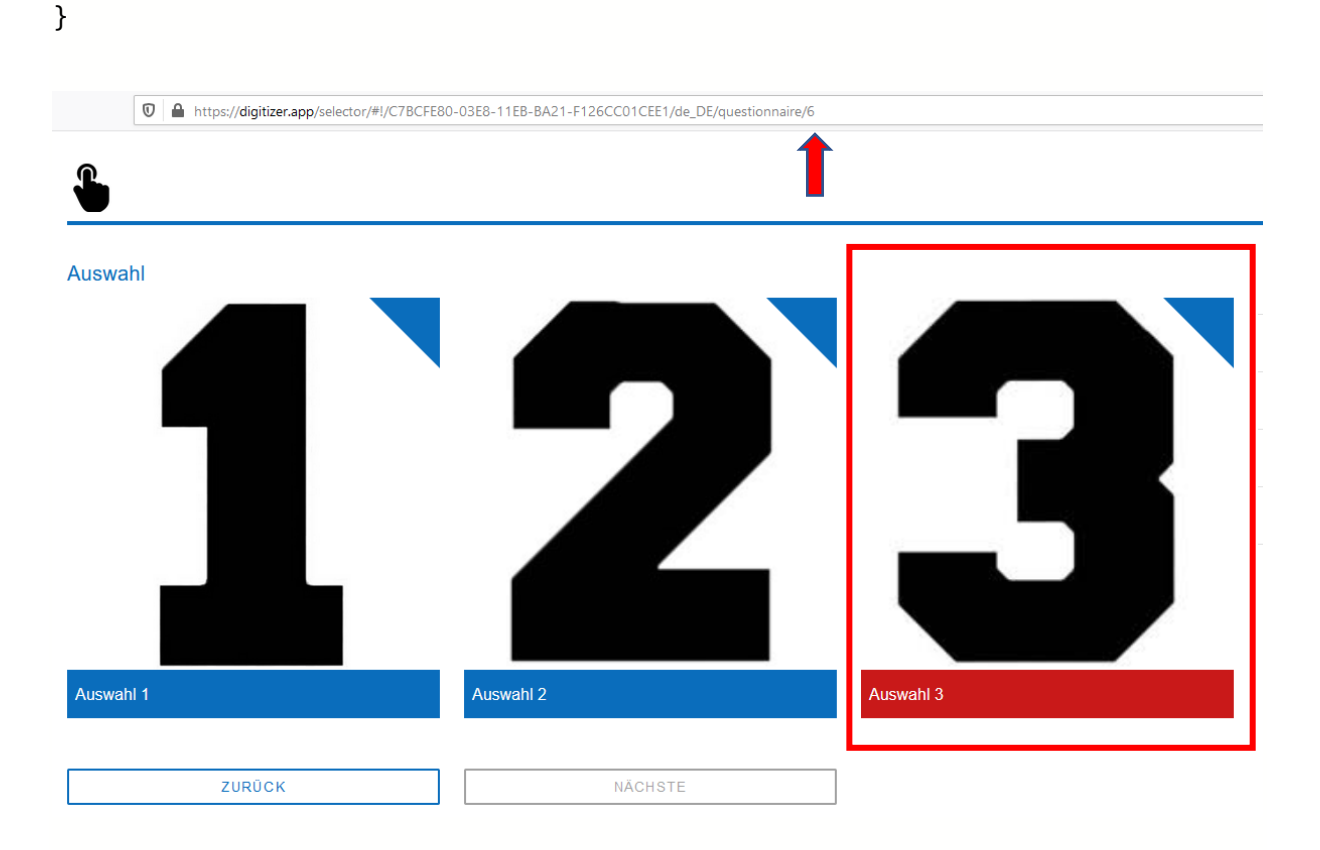

/\* Ebenso kann das Design des ersten (":first-of-type" oder ":nth-of-type(1)") oder letzten (":last-oftype" oder ":nth-last-of-type(1)") Elements geändert werden. \*/

#foxbase-selector #foxbase-5 .sel-image-button:first-of-type .app-grid-tile\_\_secondary { background-color: white !important;}

# 5. Änderungen an spezifischen Buttons:

Das Design einiger spezifischer Buttons kann auch verändert werden, wie bspw. der Weiter- oder der Überspringen-Button.

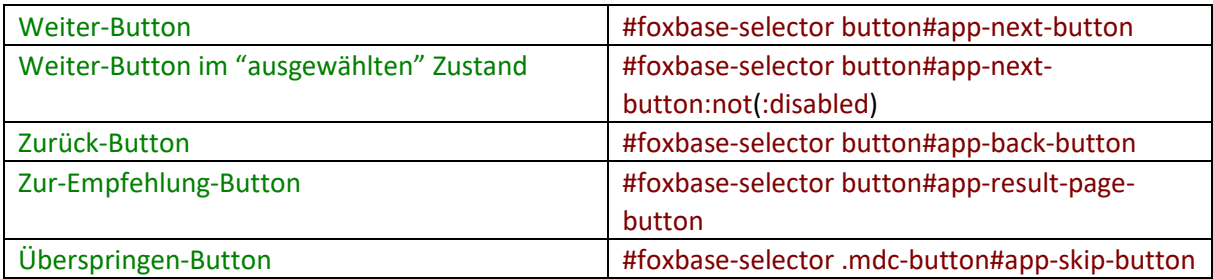

/\* Änderungen am Weiter-Button \*/ #foxbase-selector button#app-next-button { border-color: #6200ee !important; background-color: #6200ee !important; color: white !important; }

/\* Ausblenden des Zur-Empfehlung-Buttons \*/ #foxbase-selector button#app-result-page-button { display: none !important

}

## 6. Checkboxes: Inkompatible Checkboxes ausblenden, Checkboxes mit Icons im "Button-Style" designen, anderes Icon/Bild anzeigen im "ausgewählten" Zustand

/\* Antworten, die über Inkompatibilitäten ausgegraut sind, können auch ausblendet werden, bspw. inkompatible Checkboxen. \*/

#foxbase-selector .sel-color-button[disabled], #foxbase-selector .sel-image-button[disabled] { display: none !important;

```
}
```
Um Antwort-Buttons mit Bildern oder Icons in der linken Ecke eines Buttons zu erstellen, ist ein kleiner Umweg notwendig. Zunächst muss im Questionnaire als Antwort-Template "Button Type Question with Images" ausgewählt werden oder anstelle des Antwort-Typen "Button" der Typ "Checkbox" ausgewählt werden. Anschließend kann der Platz des Bildes verkleinert und das Bild in die untere linke Ecke des Buttons verschoben werden. Die genaue Position und Größe des Bildes müssen abhängig von der Größe des Buttons angepasst werden. Zusätzlich können die Checkbox-Ecke und der Checkbox-Haken ausgeblendet werden.

Wenn die Änderungen nur auf einer bestimmten Seite vorgenommen werden sollen, muss die Seiten-ID hinter jedem "#foxbase-selector" ergänzt werden, bspw. #foxbase-selector #foxbase-4 .mdc-grid-tile\_\_secondary.

```
/* Checkboxes als Button mit kleinem Icon in linker Button-Ecke designen */
        /* Größe des Checkbox-Buttons festlegen. */
#foxbase-selector .mdc-grid-tile__secondary {
  height: 48px !important;
}
       /* Bildbereich oberhalb des Checkbox-Buttons minimieren. */
#foxbase-selector .mdc-grid-tile__primary {
   padding-bottom: 0% !important;
}
        /* Position des Bildes oder Icons ändern. Die Pixelanagaben sind abhängig von der 
gewünschten Position. Der Zusatz z-index stellt das Bild in den Vordergrund vor den Button. */
#foxbase-selector .mdc-grid-tile__primary-content {
  position: absolute !important;
   z-index: 2 !important;
   top: 3px !important;
   right: 0 !important;
   bottom: 0 !important;
   left: 2px !important;
   width: 42px !important;
  height: 42px !important;
}
       /* Checkbox-Ecke ausblenden. */ 
#foxbase-selector .sel-grid-list--checkboxes .sel-checkbox__background-triangle {
   display: none !important;
} 
#foxbase-selector .sel-grid-list--checkboxes .sel-image-button--selected .sel-checkbox__background-
triangle {
   display: none !important;
}
```

```
/* Checkmark ausblenden. */
#foxbase-selector .material-icons {
  display: none !important;
}
```
Um ein anderes Bild nach dem Auswählen der Checkbox anzeigen zu lassen, muss eine Bilddatei hinterlegt sein, bei der die beiden Bilder als ein langes Bild untereinander angeordnet sind ("Sprite"). Bei der Änderung des Zustandes (nicht-ausgewählt zu ausgewählt) wird der angezeigte Bildausschnitt nach unten/oben verschoben, um das entsprechende Bild zu zeigen.

```
/* Im "nicht-ausgewählten" Zustand soll der obere Teil des Bildes angezeigt werden (Position (x,y) 0
0), im "ausgewählten" Zustand der untere Teil des Bildes (Position (x,y) 0 100%). */#foxbase-selector .mdc-grid-tile__primary-content {
   object-fit: cover !important;
   object-position: 0 0 !important;
}
#foxbase-selector .sel-image-button--selected .mdc-grid-tile__primary-content {
   object-fit: cover !important;
   object-position: 0 100% !important;
}
```
## 7. Änderungen an der Ergebnisseite:

An der Ergebnisseite kann bspw. das Design der Produkttitels (über h1.mdc-…) geändert, das Daumen-hoch-Icon im Seiten-Titel ausgeblendet und die Produktbilder zentriert werden.

```
/* Änderung bspw. der Schriftgröße und Position (mittig: center) der Produkttitel sind möglich. */
#foxbase-selector h1.mdc-typography--headline5 {
   font-size: 37px !important;
   text-align: center !important;
}
/* Produktbilder können mittig positioniert werden oder bspw. mit einem Abstand zum linken Rand. 
Im zweiten Fall kann der Abstand "auto" durch die Pixel-Anzahl ersetzt werden (margin-left: 20px
!important). */
#foxbase-selector .sel-product image-section img {
   display: block !important;
   margin-left: auto !important;
  margin-right: auto !important;
}
/* Ausblenden des Result-Page-Icons ist möglich. */
```
#foxbase-selector .sel-navigation\_\_start-detail { display: none !important;

}

# 8. Weitere allgemeine Änderungen:

```
/* Die Dicke des Fortschritt-Balkens kann angepasst werden. */
#foxbase-selector .app-questionnaire-progress-bar__background {
   height: 12px !important;
} 
/* Die Farbe des Slider-Hintergrundes kann geändert werden. */
#foxbase-selector .mdc-slider:not(.mdc-slider--disabled) .mdc-slider__track-container {
   background-color: #ebebeb !important;
}
/* Der Abstand unter der Frage kann geändert werden. */
#foxbase-selector .sel-question-header-container {
   padding-bottom: 5px !important;
}
/* Mit der Einbindung des Selectors in die Website lässt sich die Höhe des div Containers anpassen. 
*/
#foxbase-selector {
min-height: 700px !important;
}
```
## 9. Änderungen der allgemeinen Positionen über das Grid-Layout:

In der Standard-Einstellung sind die Positionen der einzelnen Elemente über ein Grid-Layout festgelegt, welches in der Desktop-Ansicht aus 12 Spalten, in der Tablet-Ansicht aus 9 Spalten und in der Phone-Ansicht 4 Spalten.

Bspw. Kann die Start-Spalte (grid-column-start), die Spann-Breite (grid-column-end), die Start-Zeile (grid-row-start) und die Spann-Höhe (grid-row-end) festgelegt werden.

/\* Um den gesamten Selector schmaler und zentriert darzustellen, kann bspw. die Spann-Breite von span 12 auf span 6 reduziert und die Start-Spalte auf 4 gesetzt werden. \*/ #foxbase-selector .mdc-layout-grid cell--span-12, #foxbase-selector .mdc-layout-grid cell--span-12-desktop {

```
 grid-column-end: span 6 !important;
 grid-column-start: 4 !important;
```

```
}
```
/\* Um den Zurück-Button (2. Element Bzw. 4. Element, wenn der Zur-Empfehlung-Button nach Beantwortung der letzten Frage erscheint) und den Weiter-Button (3. Bzw. 5. Element) an das zentrierte Design anzupassen, muss die Start-Spalte angepasst werden. \*/

```
#foxbase-selector .app-navigation-button container-small:nth-of-type(2), #foxbase-selector .app-
navigation-button container-small:nth-of-type(4) {
```

```
 grid-column-start: 4 !important;
```

```
}
```
#foxbase-selector .app-navigation-button container-small:nth-of-type(3), #foxbase-selector .appnavigation-button container-small:nth-of-type(5) {

```
 grid-column-start: 7 !important;
```
}

/\* Der Zur-Empfehlung-Button kann bspw. unter den Zurück-/Weiter-Button verschoben werden, indem die entsprechende Position im Grid-Layout festgelegt wird. \*/

```
#foxbase-selector .app-navigation-button__container-big {
```

```
 grid-column-start: 5 !important;
```

```
 grid-row-start: 5 !important;
```

```
 grid-column-end: span 4 !important;
```

```
}
```
## 10.Zentrierte Buttons:

Um mehrere Buttons zentriert nebeneinander darzustellen, kann die Größe oder Buttons angepasst, der Standard-Abstand zwischen ihnen verkleinert und der Außenabstand auf "auto" festgelegt werden.

Checkboxen können ebenfalls zentriert nebeneinander dargestellt werden. Dazu muss ".sel-buttonwrap" durch den passenden Selektor für Checkboxen, ".sel-image-button--divisible-by-three" ersetzt werden.

```
/* Die Breite der Buttons muss festlegt werden. */
#foxbase-selector .mdc-button {
   height: 50px !important;
   width: 150px !important;
}
/* Der Abstand zwischen den Buttons wird mit einer Pixelangabe festgelegt. Die Breite muss auf 
"initial" gesetzt werden. */
#foxbase-selector .sel-question--with-navigation .sel-button-wrap {
   margin-right: 3px !important;
   margin-left: 3px !important;
  width: initial limportant;
}
/* Die Außen-Abstände der Buttons auf "auto" setzen. Für den ersten (first-of-type) ist es der linke
Abstand, für den letzten (last-of-type) der rechte Abstand. */
#foxbase-selector .sel-question--with-navigation .sel-button-wrap:first-of-type {
  margin-left: auto !important;
}
#foxbase-selector .sel-question--with-navigation .sel-button-wrap:last-of-type {
  margin-right: auto !important;
}
```
## 11. Responsive Design:

Änderungen können in Abhängigkeit von der Bildschirmgröße angegeben werden. Die Standard-Größen für den Selector sind min. 840px (PC), 839-480px (Tablet) und max. 479px (Smartphone). Die Zuordnung erfolgt mit @media und zusätzlichen geschweiften Klammern {}.

Falls der Questionnaire ohne Navigationbar aufgebaut ist, muss der Zusatz ".sel-question--withnavigation" aus den Beispielen immer gelöscht werden.

```
/* Änderung der Button-Abstände über den Außenabstand ("margin-" mit der entsprechenden
Orientierung) der Buttons. Die Anpassung wird bspw. nur bei über 840px Bildschirmbreite 
vorgenommen. */
@media (min-width: 840px) {
#foxbase-selector .sel-question--with-navigation .sel-button-wrap {
  margin-right: 24px !important;
   margin-left: 24px !important;
  margin-top: 24px limportant;
   margin-bottom: 24px !important;
}}
/* Um Buttons in Tablet-/Smartphone-Ansicht untereinander anzuordnen, kann der der 
Außenabstand der Buttons auf 100 % Breite geändert werden. Standard-Einstellung für min. 840px 
ist 33,33333 % Breite und für > 840px ist 50 % Breite. */
@media (max-width: 839px) and (min-width: 480px) {
#foxbase-selector .sel-question--with-navigation .sel-button-wrap {
   width: 100% !important;
   margin-right: 0px !important;
}}
@media (max-width: 479px) {
#foxbase-selector .sel-question--with-navigation .sel-button-wrap {
  width: 100% !important;
   margin-right: 0px !important;
}}
/*Zurück- und Weiter-Button zentriert darstellen*/
@media (min-width: 840px) {
   #foxbase-selector .mdc-layout-grid__cell--span-3-desktop {
   grid-column-end: span 6 !important;
   display: flex !important;
  justify-content: center !important;
}}
@media (max-width: 839px) and (min-width: 480px) {
   #foxbase-selector .mdc-layout-grid__cell--span-3-desktop {
   grid-column-end: span 4 !important;
   display: flex !important;
  justify-content: center !important;
   margin-left: 60px !important;
}}
@media (max-width: 479px) {
```
 #foxbase-selector .mdc-layout-grid\_\_cell--span-3-desktop { grid-column-end: span 2 !important; display: flex !important; justify-content: center !important;

}}